## **TUTORIAL DE COMO SOLICITAR EMPENHO E ENVIÁ-LO VIA SEI**

1. Localizar o número do processo SEI do pregão;

Onde se pode obter o número do processo? No termo de homologação, no formulário de controle do campus ou consultando na gestão de ata do [www.gov.br/compras](http://www.gov.br/compras).

2. Localiza o processo no SEI como no exemplo abaixo:

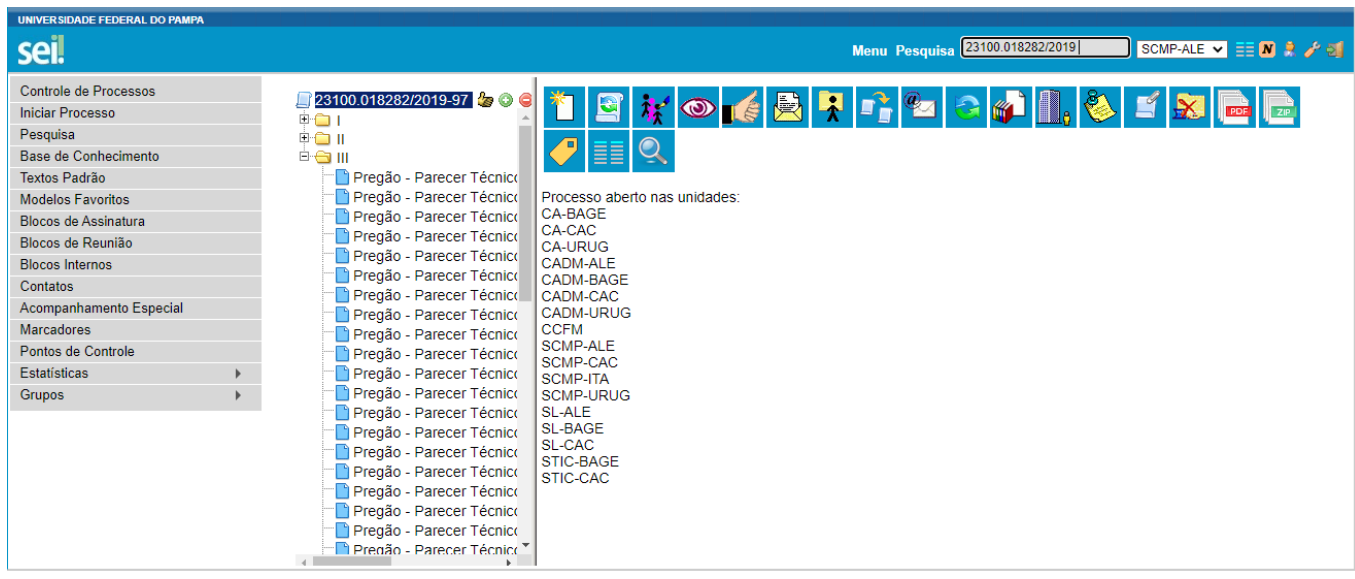

3. Cria um processo relacionado ao processo principal do pregão clicando no botão –

**INICIAR PROCESSO RELACIONADO**, após incluir documento - **Finanças – solicitação de empenho – Pregão SRP**.

Importante – colocar como interessados os setores envolvidos, como o de compras e do autorizador – SCMP-ALE, CADM-ALE ou DIC-ALE e outros, se necessário. Selecionar assunto despesa e classificar o processo como um processo Público.

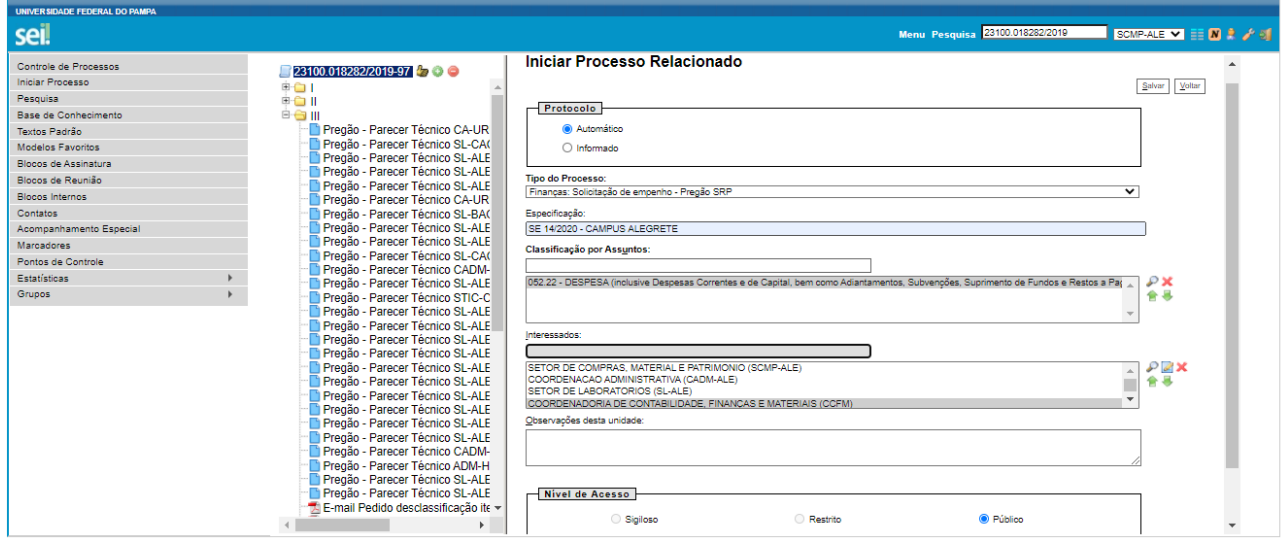

 $Obs.$ :

a) o número para informar na solicitação de empenho se obtém no formulário de controle de numeração de pedidos de compra e solicitação de empenhos do campus (formulário compartilhado com o grupo de compras do campus);

Informando **SE (Solicitação de Empenho) e campus** no formulário do SEI.

Por exemplo: **SE 14/2020 – Campus Alegrete**.

b) após a criação do processo relacionado é importante colocar o número do processo criado no formulário de controle dos números de solicitação, pois o controle é realizado pelo formulário, bem como os empenhos que forem gerados são informados na mesma planilha do formulário compartilhado.

4. **INCLUIR DOCUMENTO – Compras – Formulário de solicitação de empenho** – colocar a mesma informação SE número – campus (exemplo SE 14/2020 – Campus Alegrete).

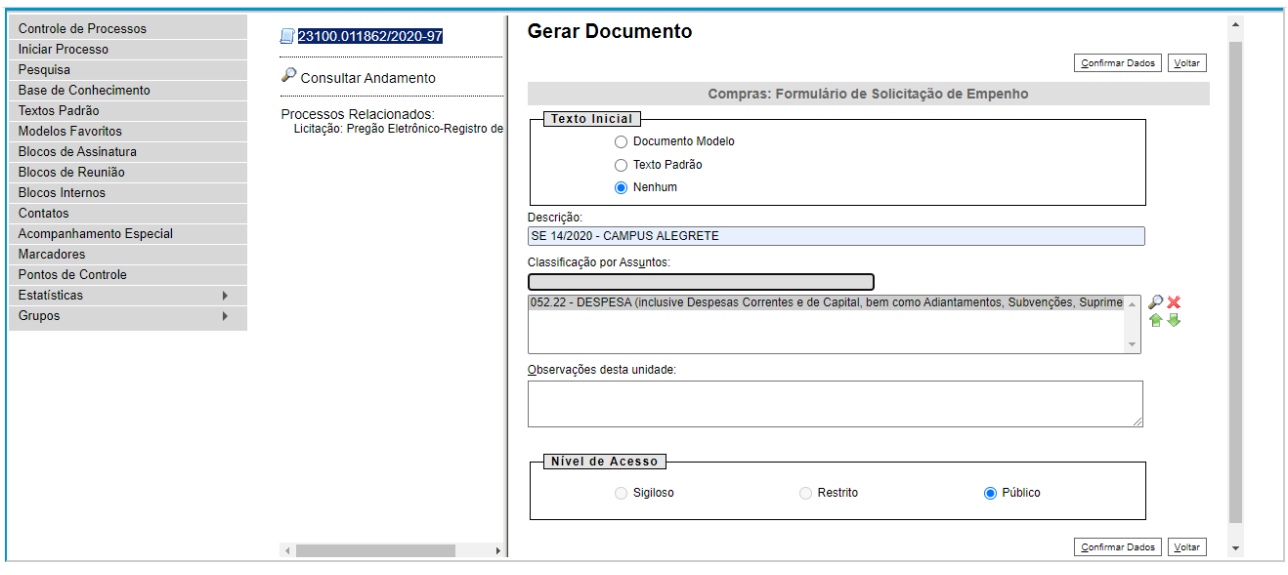

3. Clicar em editar conteúdo para editar o formulário – com as informações referentes ao que se quer empenhar.

Obs.: o formulário é como um editor de texto, não faz cálculos, então a sugestão é criar uma planilha excel com todos os dados que são necessários para o formulário.

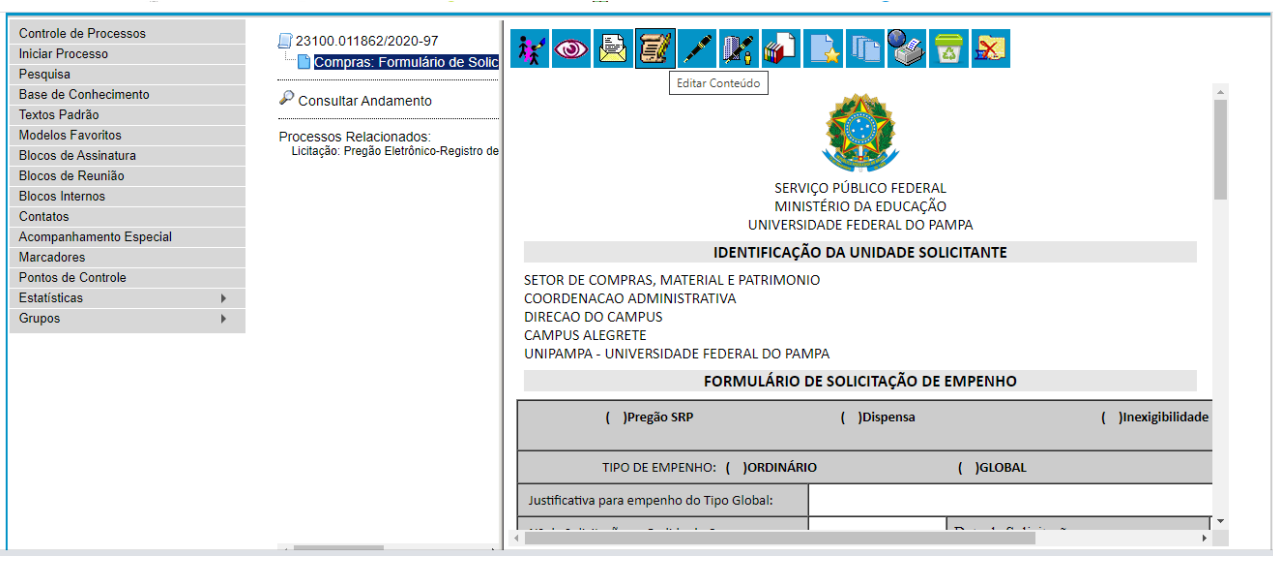

4. Informar os dados no formulário marcando pregão SRP e ordinário no cabeçalho, e a UGR 150286 do campus.

Os demais dados todos podem ser obtidos no próprio processo do pregão, como os dados do elemento de despesa que podem ser obtidos no pedido de compras que está no processo.

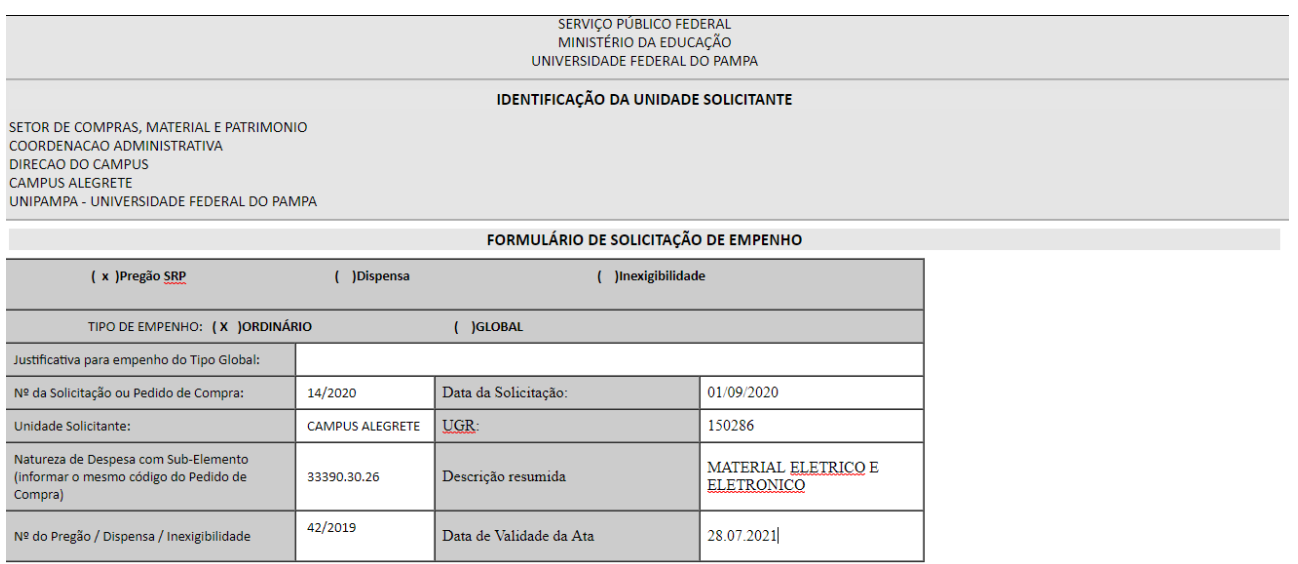

5. Após, preencher o formulário com os demais dados dos itens, como os dados da empresa, as quantidades, os valores unitários (valores homologados na licitação) e os totais.

Também se deve informar:

- o endereço do campus como local de entrega (Avenida Tiarajú, 810 Bairro Ibirapuitã CEP 97546-550);
- os dados orçamentários que suportam a despesa (esses dados são obtidos com o campus ou com a pró-reitoria que liberou o recurso por edital).

Obs.:

a) é possível incluir linhas colocando o cursor na última linha e clicando com o lado direito do mouse (linha – inserir linha abaixo).

b) e não esqueça de ir salvando o documento.

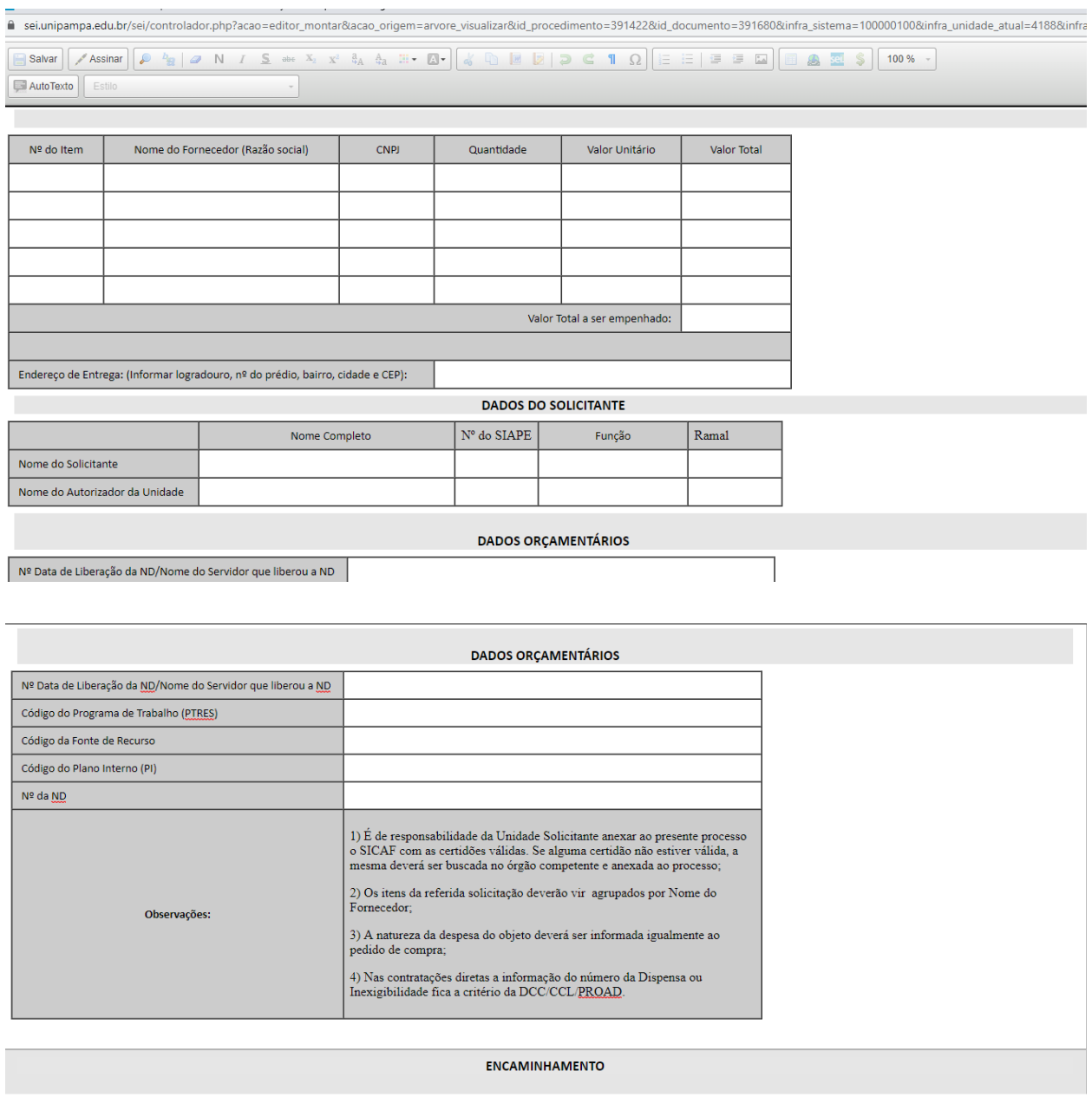

6. Após o salvamento deve-se encaminhar para assinatura do autorizador, que pode ser o coordenador administrativo do campus, o coordenador acadêmico ou o diretor.

Atentar que eles devem estar como interessados no processo. O documento deve ser incluído como bloco de assinatura e deve-se avisar o número do bloco (por e-mail).

Obs.: apenas o autorizador assina o documento.

7. Criando um bloco de assinatura.

O primeiro passo é incluir o documento em bloco de assinatura clicando no menu –

## **Incluir em bloco de assinatura – NOVO**

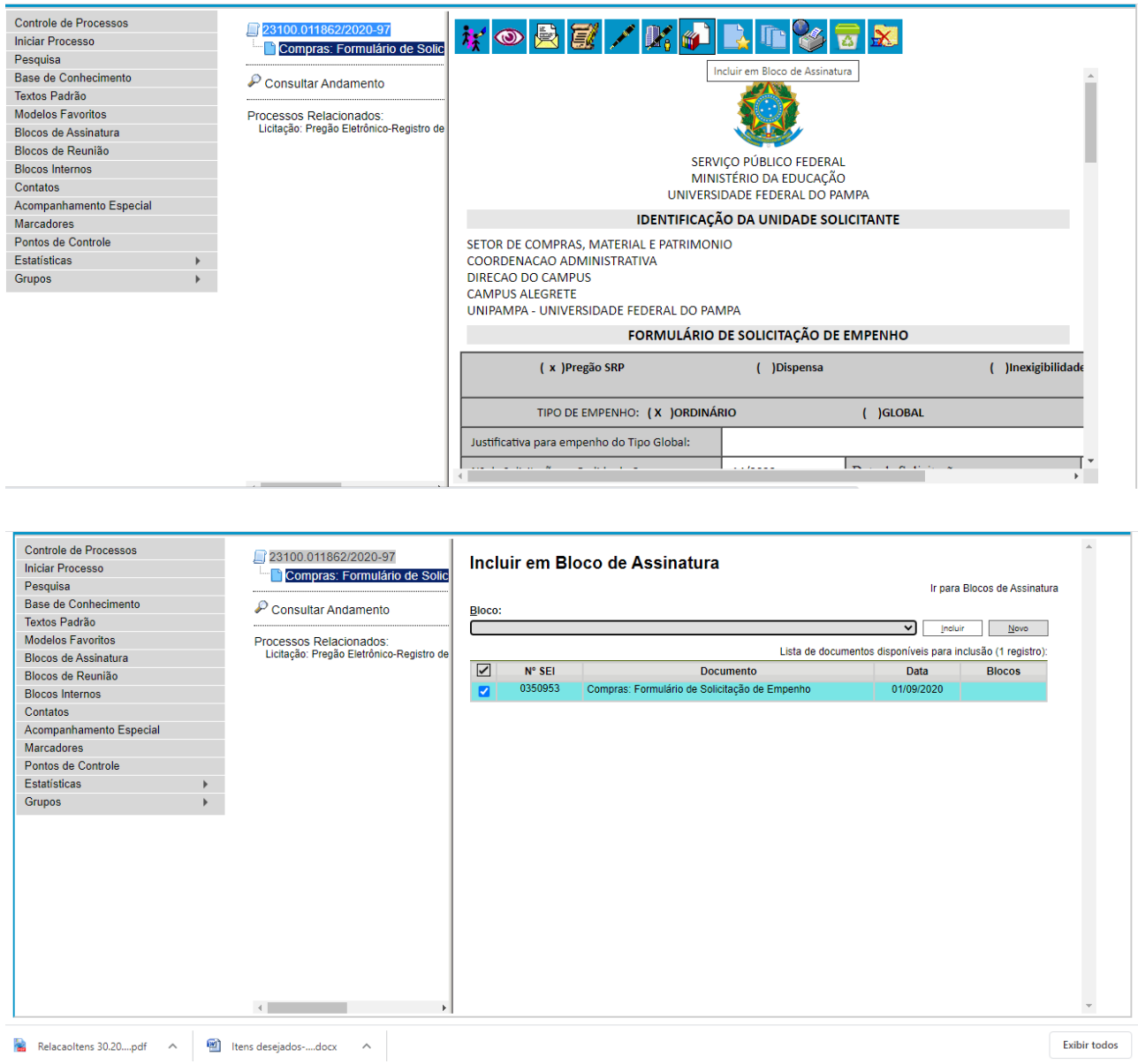

O segundo passo é dar um nome ao bloco, que o identifique, e informar o setor do autorizador. Após clicar em salvar.

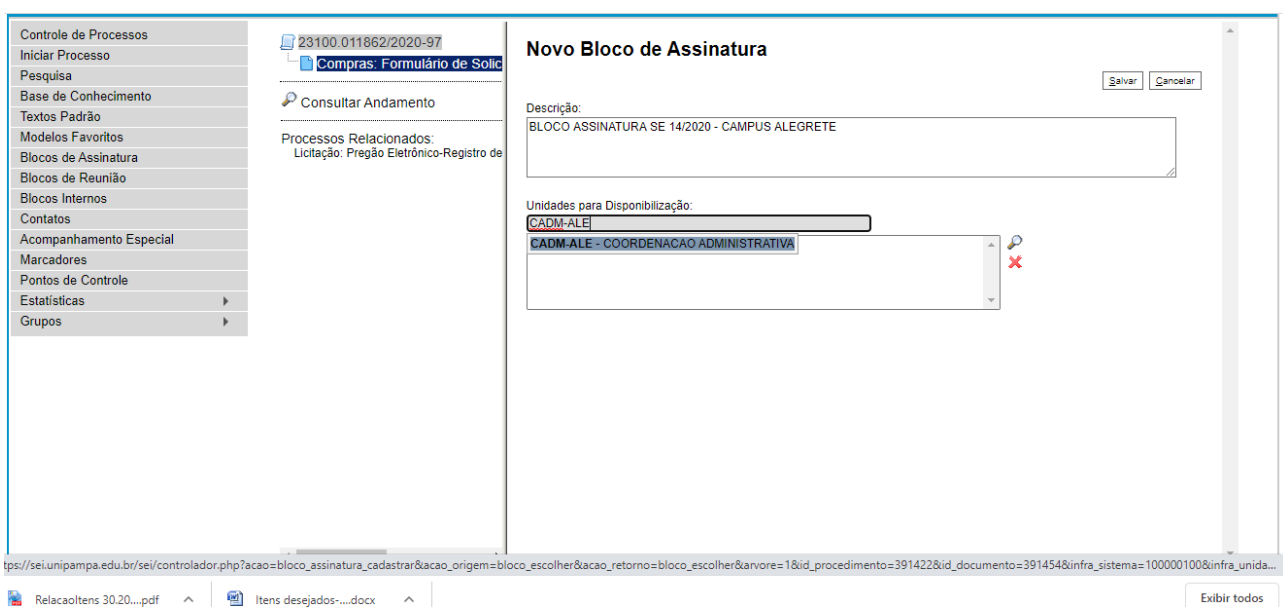

O terceiro passo é escolher o documento para incluir no bloco (formulário de solicitação de empenho) e clicar em incluir.

Depois, deve-se ir para o menu Blocos de Assinatura (à esquerda da tela) e achar o bloco criado.

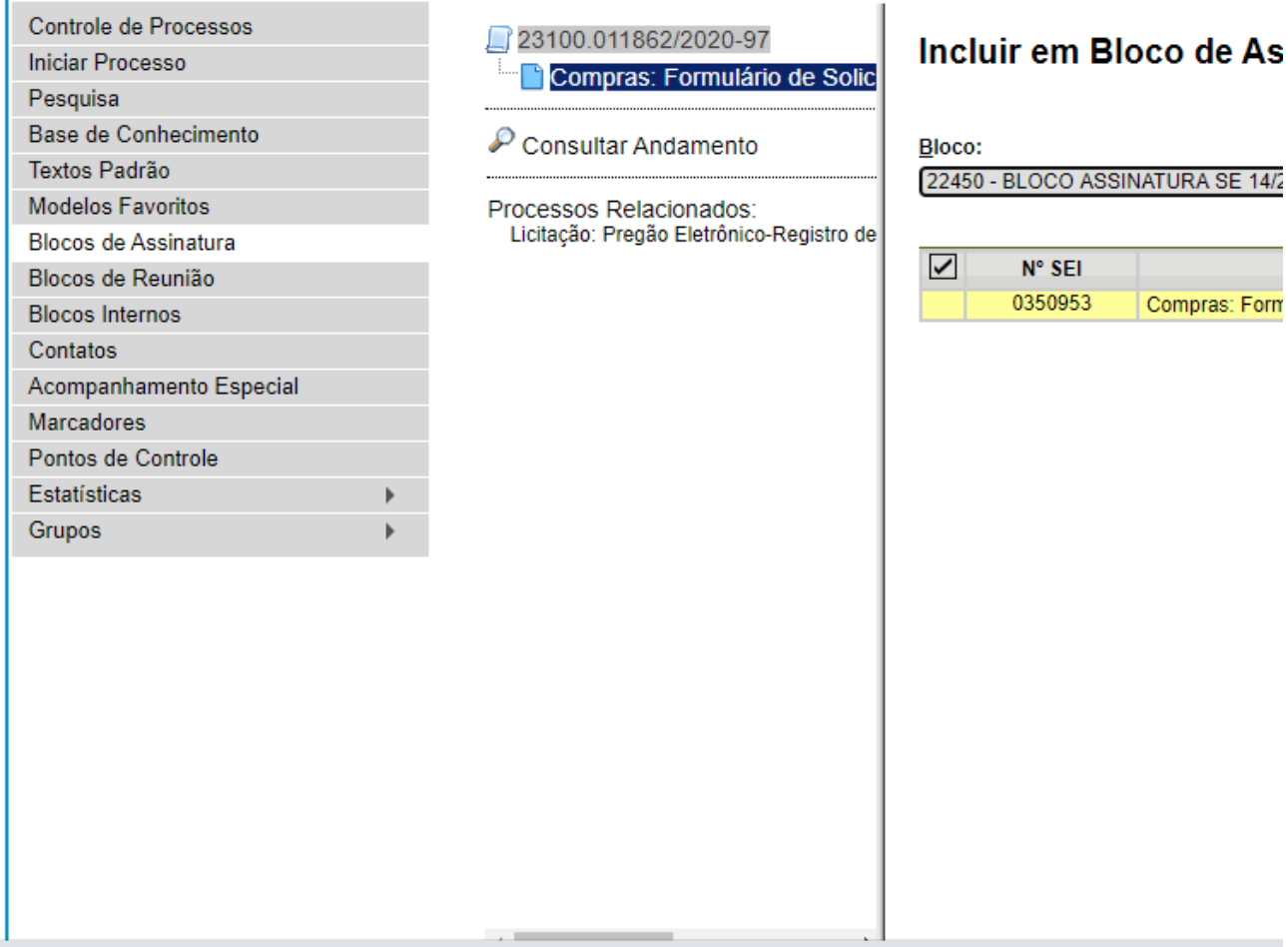

Por último, no menu específico de bloco de assinatura (lado direito da tela principal do SEI), deve-se localizar o bloco criado e clicar no ícone de - **Disponibilizar Bloco** (à direita da tela).

Esse processo fará com que o bloco fique disponível para o autorizador assinar o formulário que foi incluído no bloco.

Obs.:

a) é possível incluir mais de um documento em um bloco de assinatura;

b) é possível verificar quais documentos foram incluídos no bloco, clicando no ícone à direita – **Processos/documentos do bloco**;

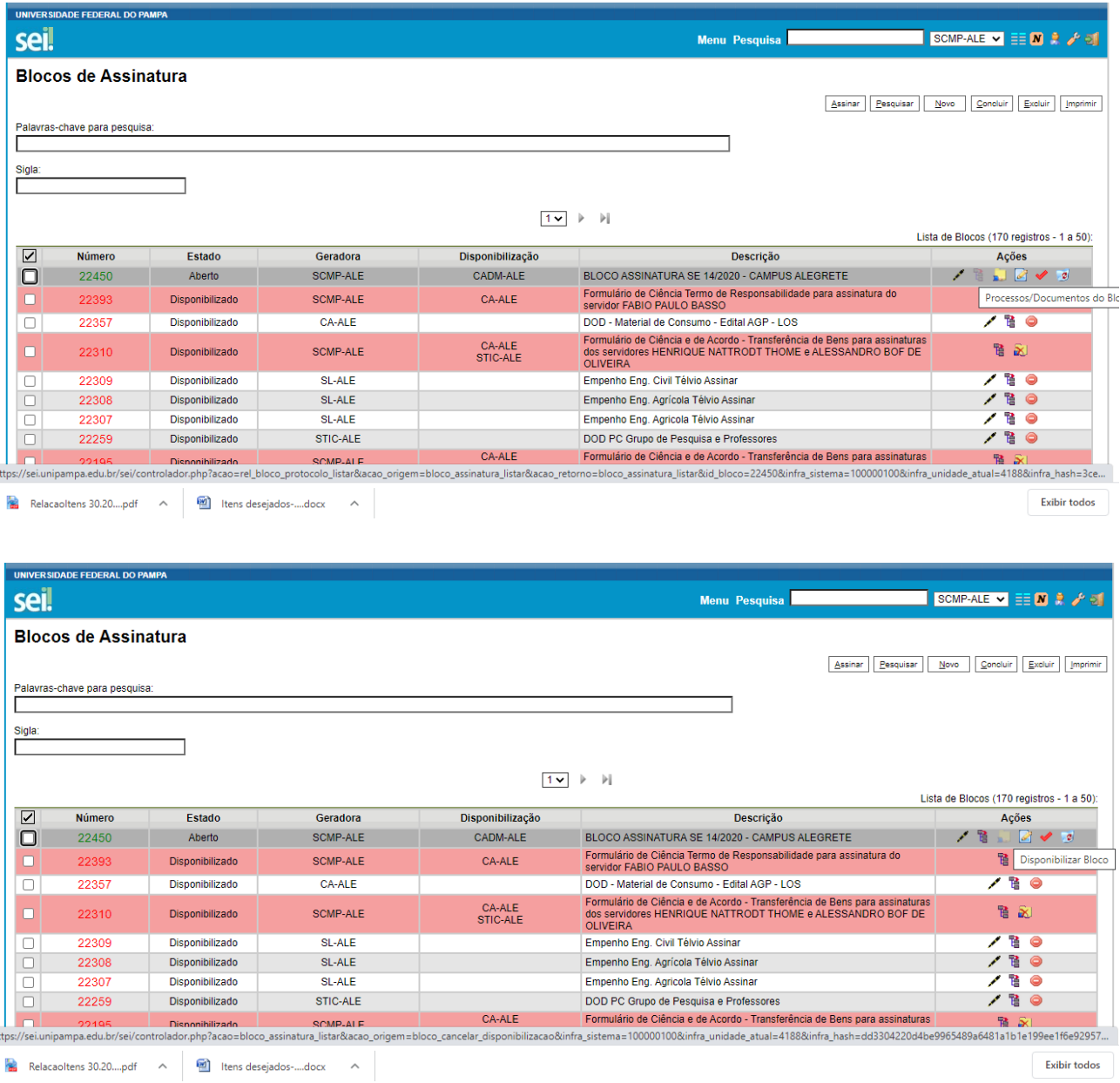

Pronto, seu bloco foi criado com sucesso e disponibilizado para a assinatura. Deve agora você informar ao autorizador o número do bloco para que ele saiba qual assinar.

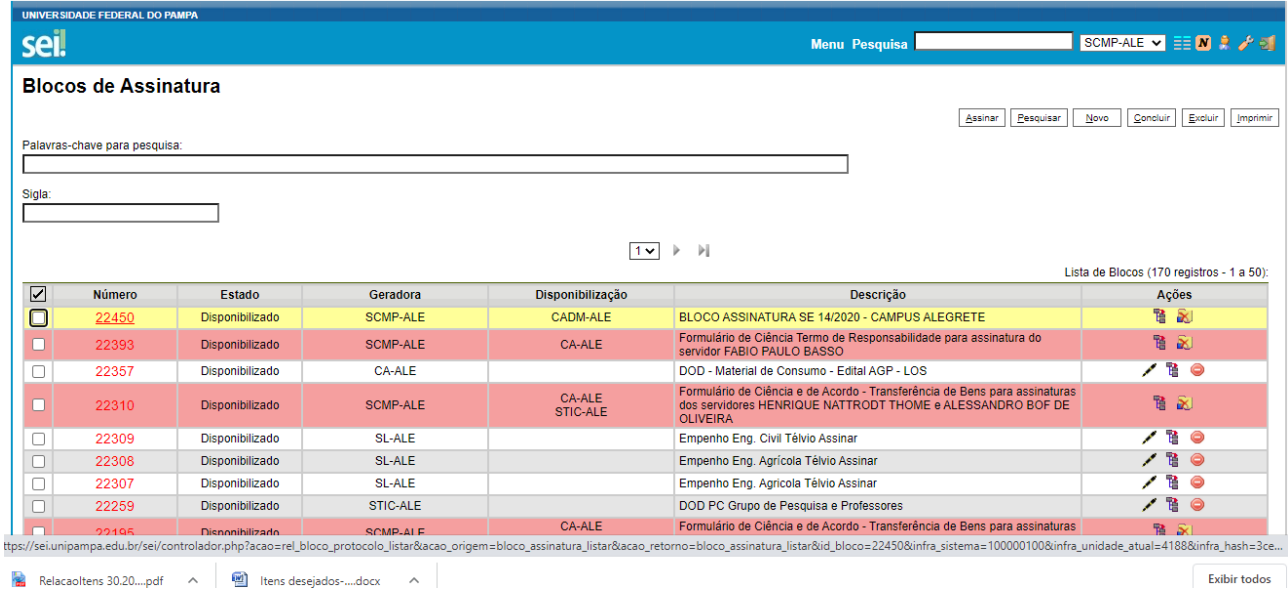

8. Após a criação do formulário deve-se anexar ao processo os SICAFs e certidões das empresas as quais estamos pedindo para empenhar itens do pregão.

O SICAF pode ser obtido com o setor de compras do campus, solicitando por e-mail, informando o CNPJ.

Obs.:

a) e empresa deve estar em dia com o sicaf e certidões, podendo se obter as vencidas diretamente nos sítios eletrônicos dos órgãos ou solicitar à empresa quando esse procedimento não for possível;

b) para solicitar o empenho, a empresa não deve estar impedida de contratar com a UNIPAMPA ou com a administração pública;

9. Para incluir os sicafs e certidões deve-se clicar em **Incluir documento externo**

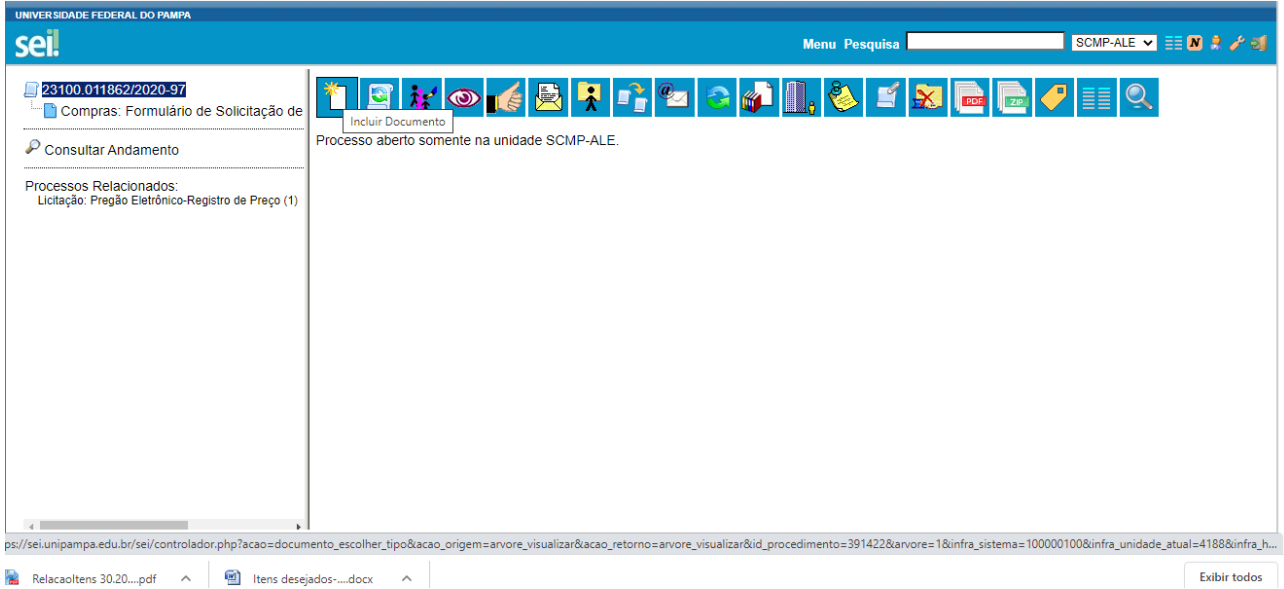

Clicar em incluir documento externo e selecionar SICAF ou certidão, identificar pelo nome da empresa, escolher nato digital e colocar a data de emissão do documento. Carregar o documento e clicar em enviar.

Os interessados são os mesmos que informou no processo e o remetente é o setor ou a pessoa que está anexando o documento.

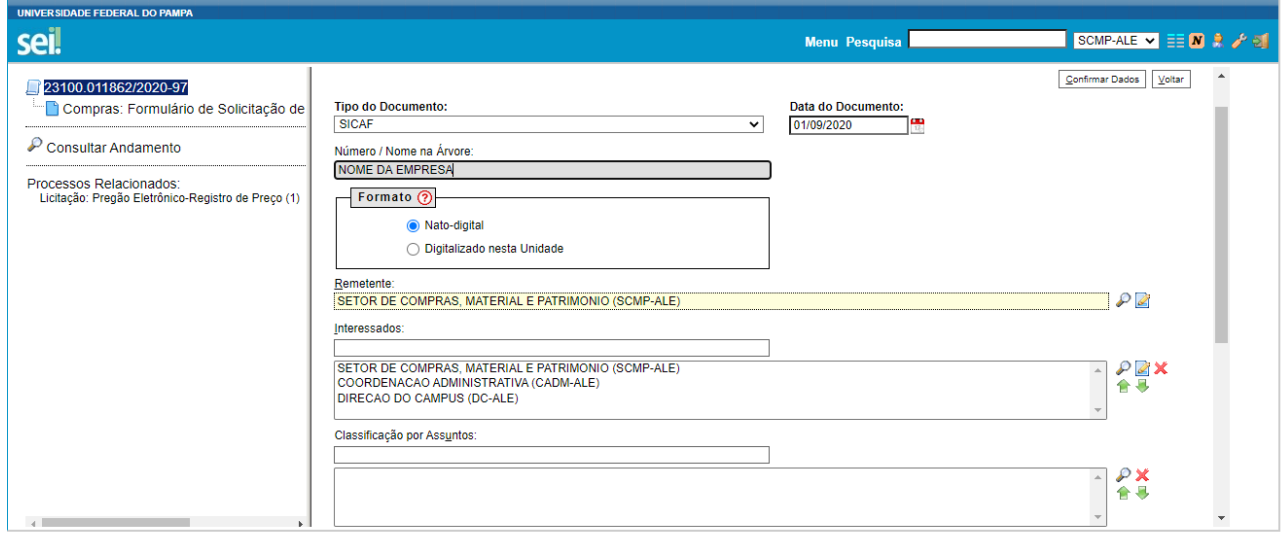

10. Envio do processo para empenho.

Após a assinatura do formulário pelo autorizador e da inclusão dos sicafs e certidões no processo deve-se enviar para empenho.

O envio é realizado clicando em enviar

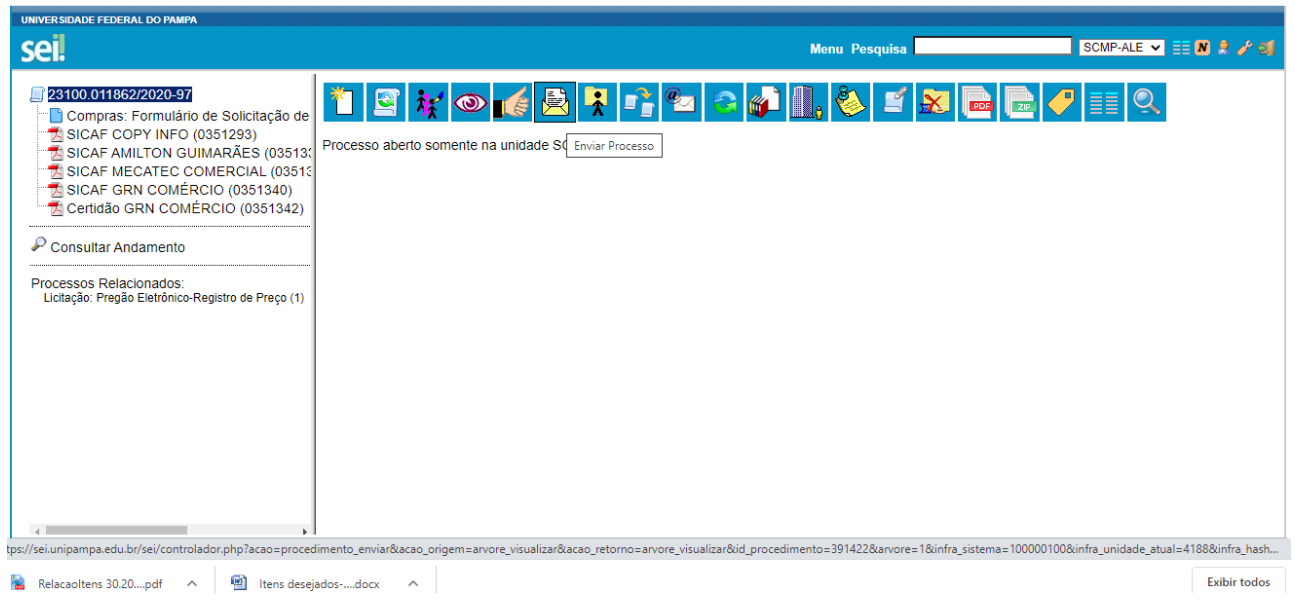

Deve-se selecionar o setor que vai empenhar e clicar em **Manter processo aberto na unidade atual.**

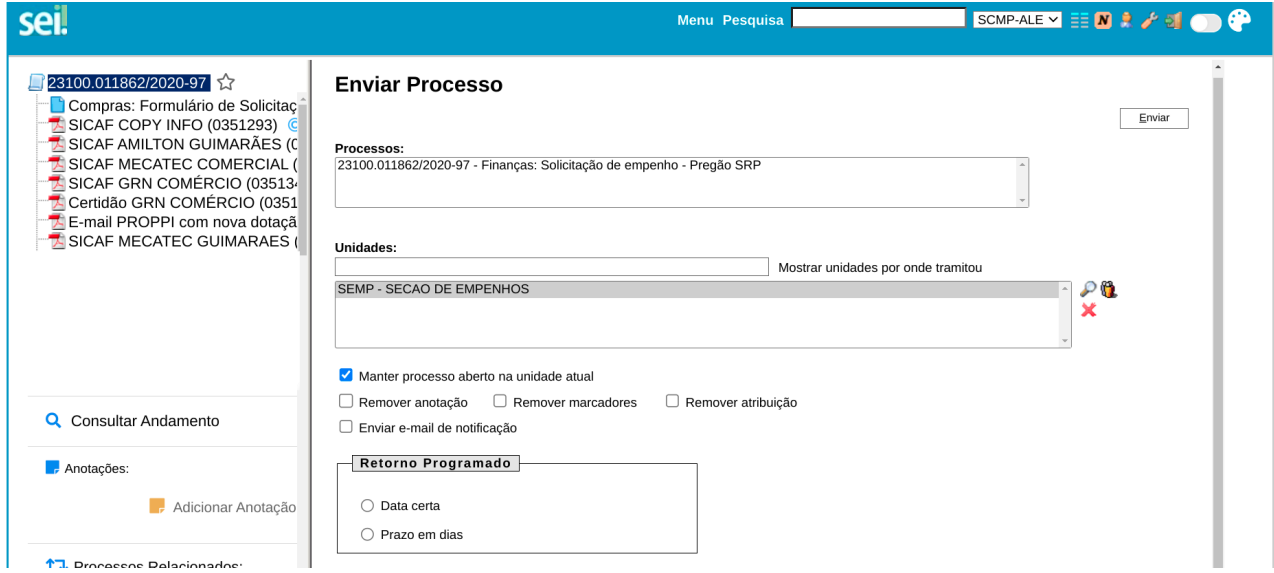

Obs.:

Conforme orientações da PROAD os processos de empenho devem ser enviados:

- Se pregão eletrônico (aquisição de materiais de consumo ou permanente) para a unidade SEMP;
- Se diárias, bilhetes rodoviários, reconhecimento de dívida, auxílios a estudantes, etc. para a unidade DFIN;
- Se dispensa ou inexigibilidade para a unidade SC;
- Se referente à contratos para a unidade DCC.

## 11. ENVIANDO OS EMPENHOS GERADOS NO SEI PARA AS EMPRESAS

Após a geração dos empenhos é possível enviá-los pelo SEI para as empresas fornecedoras. Para isso é necessário obter o endereço eletrônico das empresas.

Onde se obtém o e-mail de contato das empresas? Na proposta da empresa no pregão é possível obter o e-mail atual do fornecedor. A proposta fica disponível nos anexos do pregão, no site de consulta de atas dos pregões.

Site [www.gov.br/compras](http://www.gov.br/compras) / consultas / atas / atas de pregão / UASG 154359 e o número e ano do pregão sem barras ou pontos.

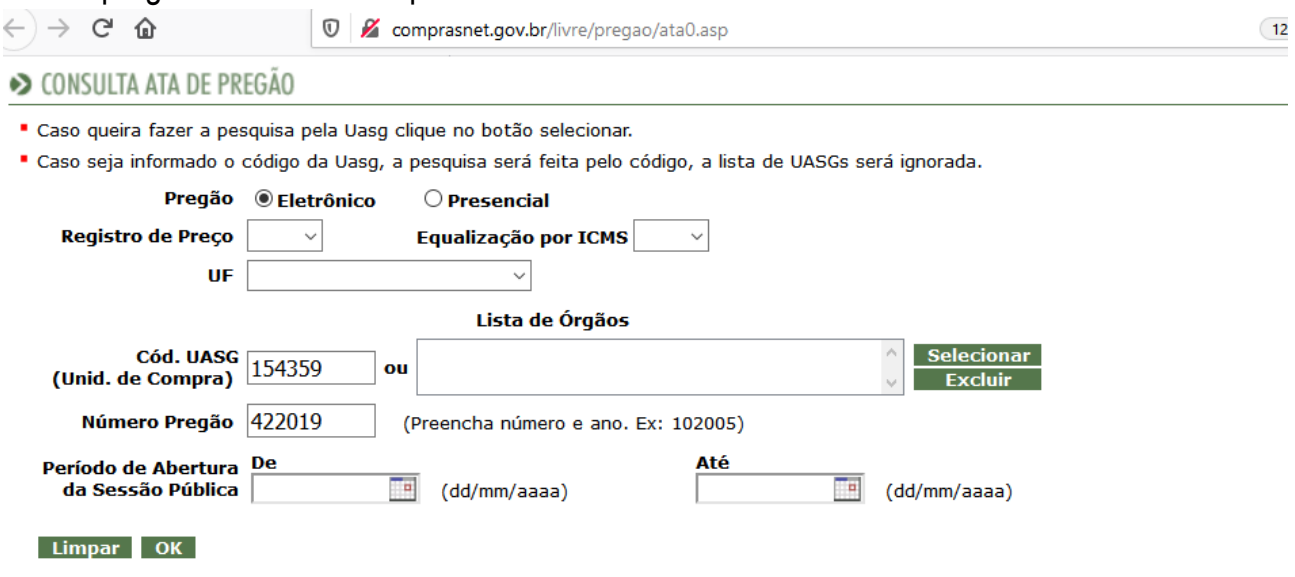

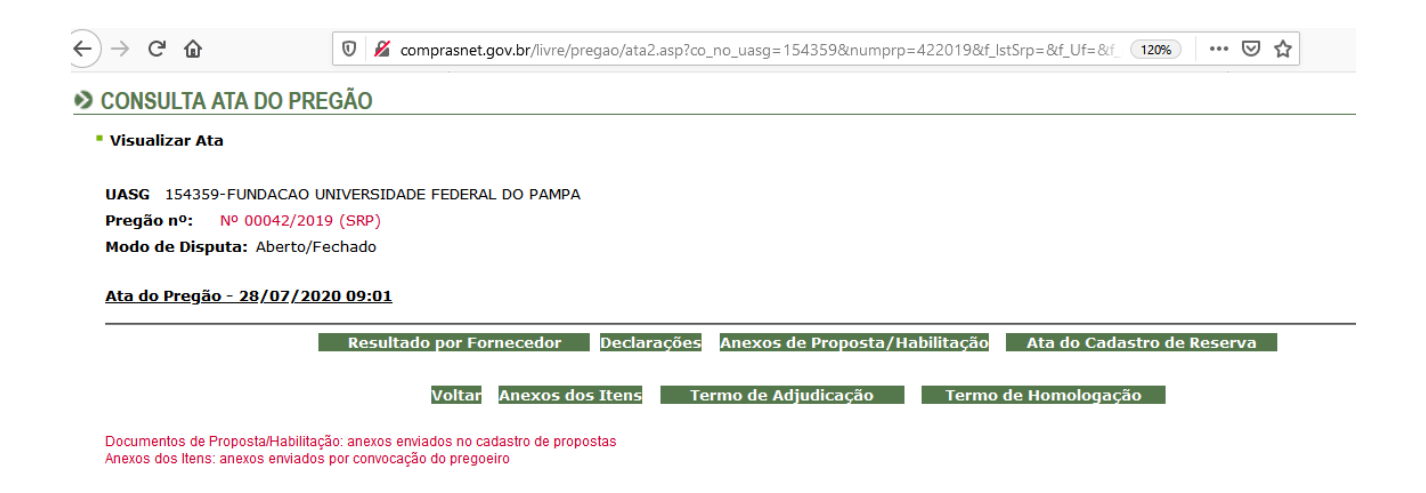

Com o e-mail do fornecedor deve-se clicar em **Enviar documento por correio eletrônico.**

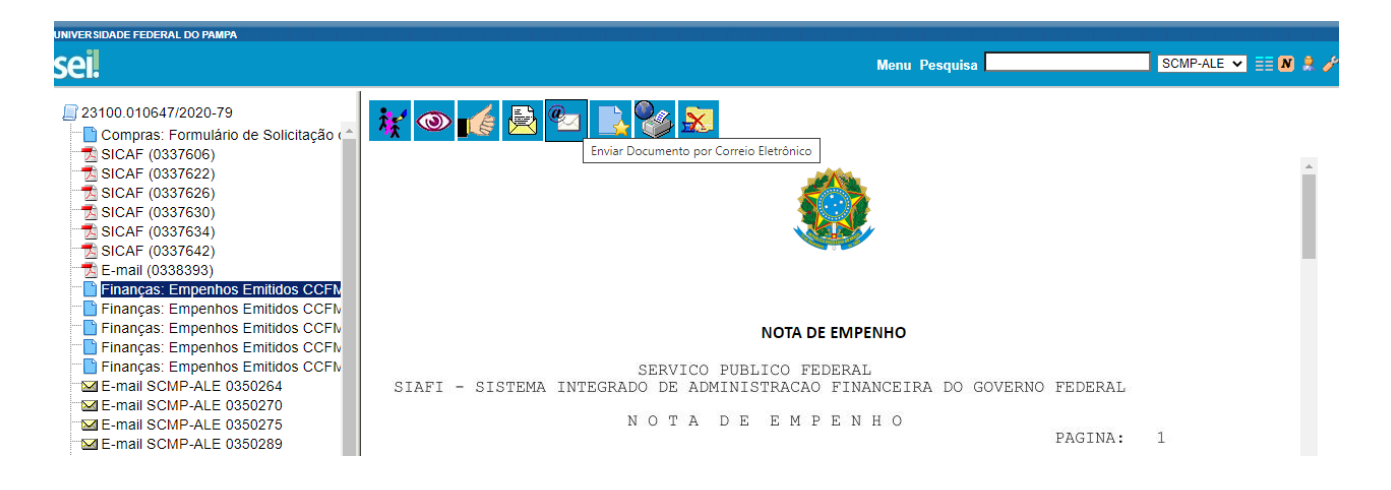

Uma nova janela é aberta com o documento já anexado, onde se deve preencher os dados de envio, colocando o endereço de quem remete e os endereços do fornecedor, de quem vai receber no almoxarifado do campus, do solicitante que é quem fez o pedido do pregão e o e-mail do [comprasunipampaalegrete@gmail.com.](mailto:comprasunipampaalegrete@gmail.com)

Obs.:

- é importante pedir que o fornecedor dê o recebimento do empenho, pois esse é o comprovante de que a empresa recebeu e a partir do qual terá os 30 dias de prazo para fornecimento;
- colocando o e-mail usado pelo setor de compras do campus o setor auxilia no controle e nas possíveis implicações do fornecimento.

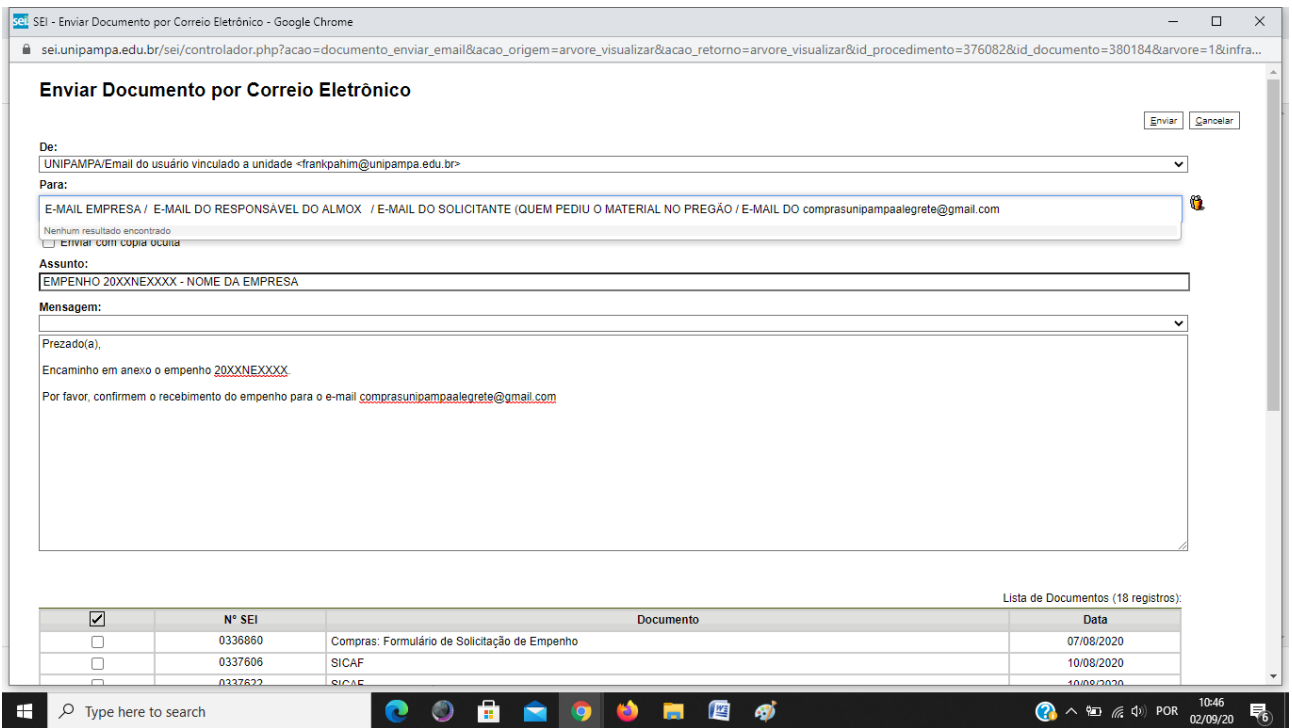

Pronto, o empenho foi enviado e será gerado um e-mail dentro do processo SEI com as informações do envio. Agora é cobrar que o fornecedor dê o recebimento do empenho e aguardar o fornecimento.

## RESUMO GERAL

1º localiza o processo do pregão - ver planilha com os números de pedidos de compras do campus;

2º cria um processo relacionado (INICIAR PROCESSO RELACIONADO). Colocando como interessados o SCMP-ALE, CADM-ALE e DC-ALE;

3º incluir documento - Compras: Formulário de Solicitação de Empenho;

4º preencher , conforme era o formulário físico que utilizávamos antes do SEI, colocando como identificador do SE XX/2020 – Campus Alegrete.

O número do pedido do campus se consegue na planilha compartilhada, de números de pedidos e solicitações de empenho do ano corrente, onde se coloca o número do processo relacionado e o número dos empenhos para controle. E os dados orçamentários com quem está liberando o recurso.

5º anexa-se o SICAF ou certidões, conforme o caso, e as autorizações se forem caronas, DODs, etc.,como documentos externos;

6º encaminha-se para a SEMP, se pregão; SC, se dispensa ou inexigibilidade; DFIN, se diárias ou passagens; ou DCC, se contratos; marcando a opção manter aberto na unidade;

7º o empenho é realizado no mesmo processo pela SEMP, SC, DFIN ou DCC e você verá o processo em vermelho na caixa do SEI ou com um aviso, de que um documento foi incluído ou assinado no processo;

8º o empenho pode ser enviado pelo próprio SEI para a empresa (ENVIAR CORRESPONDÊNCIA ELETRÔNICA). Enviando para a empresa é bom usar o e-mail da proposta na licitação e colocar o almoxarifado e o compras do campus em cópia [\(comprasunipampaalegrete@gmail.com\)](mailto:comprasunipampaalegrete@gmail.com), pedindo para o fornecedor dar o recebimento.

SCMP-ALE – Setembro 2020 Frank Sammer Beulck Pahim – SIAPE 155114-1 Ramal 5011